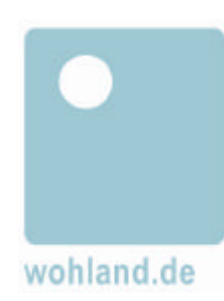

# TEIL 4

# **Benutzerhandbuch für ameli die Ideenmanagement Software von wohland.de**

-Einreichen-Ideenfundus-Ideenstatus-Reporting im Modul Internet/Intranet Ergänzung

# Inhalt Teil 4

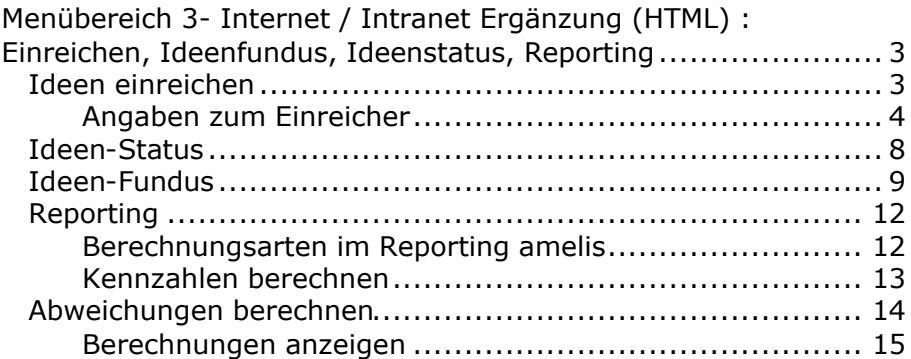

# **Menübereich 3- Internet / Intranet Ergänzung (HTML) : Einreichen, Ideenfundus, Ideenstatus, Reporting**

Im Eingangsmenü der Internet/Intranet Ergänzung befinden sich folgende Schaltflächen:

Neue Idee

Ideen-Status

Ideen-Fundus

*Ideenpromoter* -> öffnet das Basismodul (Java)

Reporting.

*Ideenmanager* -> öffnet das Basismodul (Java)

Falls Ihnen vom Organisationsmanagement amelis das Profil eines Bearbeiters zugeordnet wurde, können Sie Ihre Ideen oder Verbesserungsvorschläge vom Basismodul: Alle Bearbeiter Menü aus eingeben.

# **Ideen einreichen**

In diesem Programmmodul ist das Anlegen von Ideen ohne Passwort, im Hinblick auf eine einfache Eingabeoption, möglich. Lediglich die Eingabe einer Personal ID ist erforderlich.

Aktivieren Sie bitte die Schaltfläche *Neue Idee* um Ihren Verbesserungsvorschlag einzugeben.

**Neue Idee**

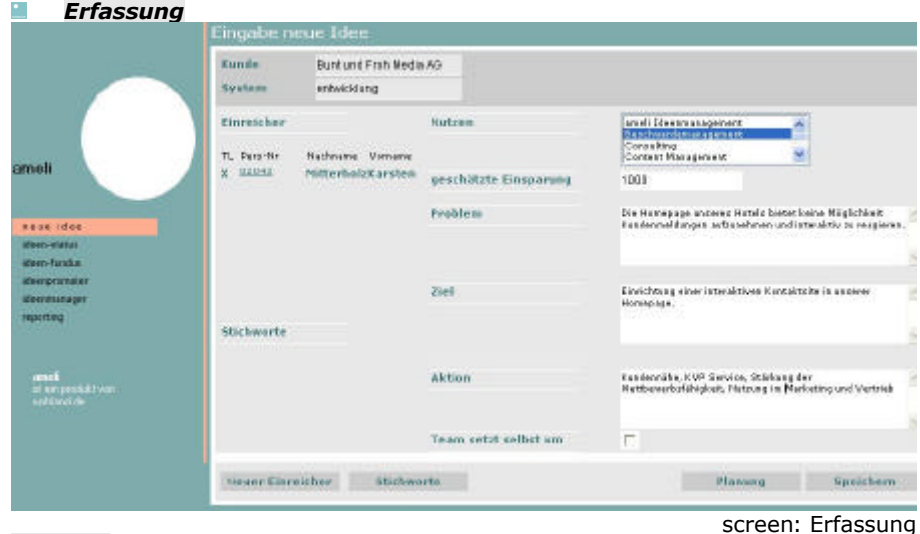

# **Nutzen**

Als Erstes wenden Sie sich der Pull-Down Liste im Bereich *Nutzen* zu und markieren die Kategorie auf die Ihr Vorschlag zielt.

In der ausgelieferten Version von ameli befinden sich in der Liste Kategorien wie Mitarbeiterzufriedenheit, Materialkosten etc.. Natürlich kann diese Liste vom Ideenmanager an die individuellen Bedürfnisse des Unternehmens angepasst werden. Klassifizieren Sie nun Ihren Vorschlag, indem Sie einen passenden Nutzen aus der Liste auswählen. Auf diese Weise ermöglichen Sie später Ihre Idee im Ideenfundus gezielt nach Nutzenbereichen aufzufinden. Darüber hinaus spielt der Bereich, den Sie mit Ihrer Idee verbessern möchten, auch bei der Prämierung eine Rolle, denn im Anreizsystem von ameli sind möglicherweise unterschiedliche Prämien für die verschiedenen Nutzenkategorien eingestellt. Außerdem wird beispielsweise transparent, mit welchen Bereichen des Unternehmens sich die Mitarbeiter am meisten beschäftigen.

# Angaben zum Einreicher

Der Bereich *Einreicher* rechts oben im Erfassungsformular enthält eine Tabelle mit den Spaltenbezeichnungen. TL., Pers. Nr, Nachnahme, Vorname.

# **Einreicher anlegen**

Bitte betätigen Sie den Befehlsschalter *Neuer Einreicher*.

**Neuer Einreicher**

Hiermit öffnen Sie die Dialog- Box *Einreicher anlegen*.

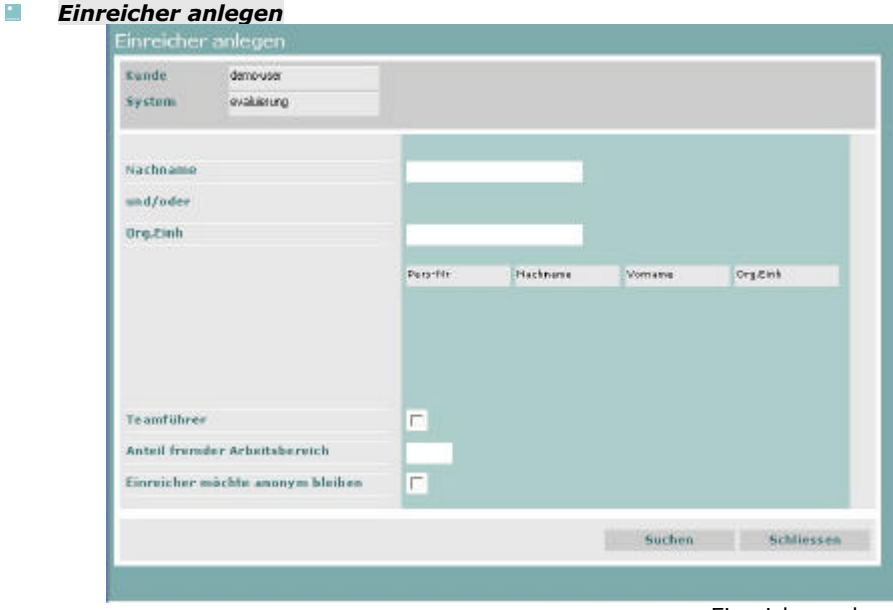

screen: Einreicher anlegen

Dieses Dialog-Feld bietet Ihnen die Möglichkeit der Suchauswahl für Angaben zu den Mitarbeitern, in unserem jetzigen Fall, den Ideengebern bzw. Einreichern.

**Suchen**

Falls Sie *Suchen* aktivieren, ohne die Suche einzugrenzen, wird Ihnen der gesamte Personalstamm angezeigt. Die Suche kann

durch die Eingabe von Nachnamen oder auch Organisationseinheiten eingegrenzt werden.

### **Nachname**

Wenn Sie z.B. in das Feld *Nachname* den Anfangsbuchstaben Ihres Nachnamens eingeben und dann erst die Schaltfläche *Suchen* betätigen, wird Ihnen eine Liste aller im Mitarbeiterstamm registrierten Personen, deren Nachname mit demselben Buchstaben wie der Ihre beginnt, angezeigt. Ihren eigenen Namen werden Sie nun schnell in der Liste ausfindig machen.

## **Organisationseinheit**

Wie bereits erwähnt, können Sie aber auch nur durch Angabe der *Organisationseinheit* die Suche begrenzen. Das Zeichen % hierbei ist Wildcard (Platzhalter) für beliebig viele Zahlen. Beispiel: Es wird die Kombination 0%7 eingegeben. Sie erhalten eine Liste der Organisationseinheiten, deren Kennnummern 0 als Erste und 7 als letzte Zahl beinhalten. Wildcard \_ ist eine Variable für eine Zahl.

## **Teamleiter**

In ameli können Vorschläge selbstverständlich auch von Teams eingereicht werden. Der Ideenmanager kann die höchstzulässige Teamstärke einstellen.

Es empfiehlt sich als erstes den Teamleiter einzugeben, die Teamleiter Check-Box danach zu deaktivieren und dann die Liste mit den Namen der weiteren Teammitgliedern zu komplettieren. Für die Bearbeitung dieser Teamidee wird nun die Führungskraft der Organisationseinheit des Teamsprechers zustandig sein.

# **Anteil fremder Arbeitsbereich**

Als Nächstes, geben Sie mit der Check-Box *fremder Arbeitsbereich* an, ob sich Ihr Vorschlag auf einen fremden Arbeitsbereich bezieht. Es kommt auf dieBetriebsvereinbarung an welche Konsequenzen dieser Eintrag hat. In manchen Unternehmen

werden Vorschläge die einen fremden Arbeitsbereich betreffen besonders prämiert.

## **Anonymes Einreichen**

Falls Sie Ihren Vorschlag anonym einreichen möchten aktivieren Sie bitte die entsprechende Check-Box.

Die unterschiedlichsten Interpretationen existieren zum Thema "anonymes Einreichen".

Zwei Möglichkeiten sollen an dieser Stelle kurz angedeutet werden:

1. Es soll die Möglichkeit eröffnet werden, Vorschläge den Bearbeitern gegenüber anonym einzureichen. In diesem Fall werden Nachfragen an die Einreicher über das BVW-Büro abgewickelt. Der Einreicher bleibt dem Bearbeiter gegenüber so lange unbekannt, bis der Einreicher seine Anonymität aufgibt 2.Die Abgabe von anonymen Vorschlägen bewirkt nicht, daß der Einreicher dem Bearbeiter gegenüber unbekannt bleibt. Der Vorschlag wird lediglich nicht veröffentlicht.

Bitte informieren Sie sich in Ihren Betriebsvereinbarungen.

# **Suchen**

# **Übernehmen**

Bitte editieren Sie Ihre Eingaben mit *Übernehmen* und wiederholen Sie den Vorgang so oft, bis alle Einreicher im Formular *Erfassung* verzeichnet sind.

# **Schließen**

Bitte *schließen* Sie die Dialog- Box *Einreicher anlegen* und arbeiten weiter im *Erfassungs*formular.

Tipp: Falls Sie Personen als Einreicher klassifiziert haben, die nicht in das Team gehören, können Sie durch Klick auf die

Personalnummer im Fenster *Eingabe Neue Idee* Ihre Eingabe korregieren.

**Geschätzte Einsparung**

Bitte treffen Sie hier eine Aussage in welcher Höhe die geschätzte Ersparnis sein wird die Ihr Vorschlag erwirtschaftet.

Im nächsten Schritt widmen Sie sich nun der Beschreibung Ihrer Idee, mit der Sie glauben eine Verbesserung in Ihrem Unternehmen erzielen zu können.

## **Problem**

Zunächst haben Sie in dem Feld *Problem* die Gelegenheit, Kritik am gegenwärtigen Zustand zu üben, den Sie durch Ihren Vorschlag verbessern möchten. Beschreiben Sie kurz die gegenwärtige Situation, den Ist-Zustand, und begründen Sie Ihre Kritik.

# **Ziel**

Anschließend erläutern Sie im darauf folgenden Feld *Ziel* das Ziel, das Sie mit der Eingabe Ihres Vorschlags erreichen möchten. Sie geben also einen Ausblick auf die Zeit nach der Realisierung Ihrer Idee, dem Soll-Zustand.

# **Stichwörter**

Schließlich haben Sie die Möglichkeit, Ihren Vorschlag durch die Auswahl von *Stichwörtern* zu konkretisieren. Hierzu klicken Sie auf das Feld *Stichwörter,* woraufhin sich die Dialog- Box *Stichwörter zuordnen* öffnet, in der Sie eine Liste mit bereits existierenden Stichwörtern sowie ein Eingabefeld für neue Stichwörter finden. Markieren Sie das zutreffende Stichwort und klicken Sie auf Übernahme. Falls Sie mehrere Stichwörter zuordnen möchten wiederholen Sie den Vorgang.

*Stichwörter*

| Vorhandene Stichworte  | 93/93<br>Kooperationen<br><b>KVP</b><br>Mar beting<br>Duteourcing<br>frienterung<br><b>Frintmedien</b><br>Experimenter abdichtung |           |
|------------------------|----------------------------------------------------------------------------------------------------|-----------|
|                        | Softwareenbvicklung<br>Standardisterung<br>Stylechente<br>Telefonicosten                                                          |           |
| <b>Neues Stichwort</b> |                                                                                                    |           |
| Ubernehmen             |                                                                                                    | Schließen |

screen: Stichwörter

Wählen Sie jetzt ein oder mehrere Stichwörter aus der Liste aus, die Ihren Vorschlag treffend repräsentieren.

Wenn Sie der Meinung sind, dass keines der vorhandenen Stichwörter zu Ihrer Idee passt, dann überlegen Sie sich doch ein oder mehrere neue Stichwörter und geben diese in das freie Textfeld ein. Auf diese Weise konkretisieren Sie Ihren Vorschlag und erweitern zudem die Liste der vorhandenen Stichwörter.

### **Übernehmen**

Zum Schluss klicken Sie auf das Feld *Übernehmen* und schließen dann das Fenster.

### **schließen**

Selbstverständlich können Sie dorthin zurückkehren und Ihre Auswahl an Stichwörtern verändern.

## **Aktion**

Im Feld *Aktion* beschreiben Sie dann die Maßnahmen, die Ihrer Meinung nach ergriffen werden müssen, um besagtes Ziel zu erreichen.

### **PDCA**

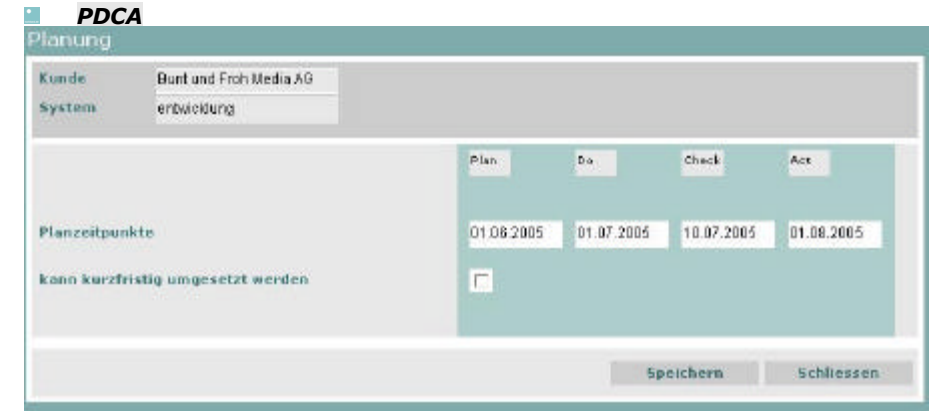

Geben Sie hier die Planzeitpunkte an, von denen Sie glauben, dass sie zutreffen könnten. Ihre Planvorgaben haben Vorschlagscharakter.

## **kann kurzfristig umgesetzt werden**

Falls Sie glauben, dass diese Idee *kurzfristig umgesetzt werden*  kann, aktivieren Sie bitte die entsprechende Check-Box. Bitte speichern Sie Ihre Eingaben und schließen das Fenster *PDCA*. **Speichern**

### **Schließen**

Nach dem Speichern Ihrer Idee wird ein druckfähiges HTML-Formular mit wichtigen Angaben über den Namen der für Ihre Idee zuständige Person, der Ideennummer, der Aktionsbeschreibung, etc. erstellt.

### *Musterdokument ameli*

### **Benachrichtigung über Mailversand**

**Idee** 100000525 **Datum** 20.04.2005 Sehr geehrte(r) Herr/Frau Mitterholzer, Karsten

Herr/Frau Scheffe, Lebig

wurde per Mail über das Eintreffen der Idee mit der Nummer 100000525

Screen: PDCA

### in seinem Arbeitsvorrat informiert.

Inhalt der Idee : Die Homepage unseres Hotels bietet keine Möglichkeit Kundenmeldungen aufzunehmen und interaktiv zu reagieren.

Idee : 100000525 neu in Ihrem Arbeitsvorat Sehr geehrte(r) Herr/Frau Scheffe, Lebig Eine neue Idee ist zur Bearbeitung angelegt worden. Die Idee bietet eine Lösung für folgendes Problem : Die Homepage unseres Hotels bietet keine Mglichkeit Kundenmeldungen aufzunehmen und interaktiv zu reagieren.

Mit freundlichen Grüssen Sie können die Bearbeitung direkt mit http://#IPNumber/ameli#Name/webstart/ameli#Name.jnlp starten

Nach Schließen dieses Dokuments erreichen Sie das Fenster *Eingabe neue Idee*

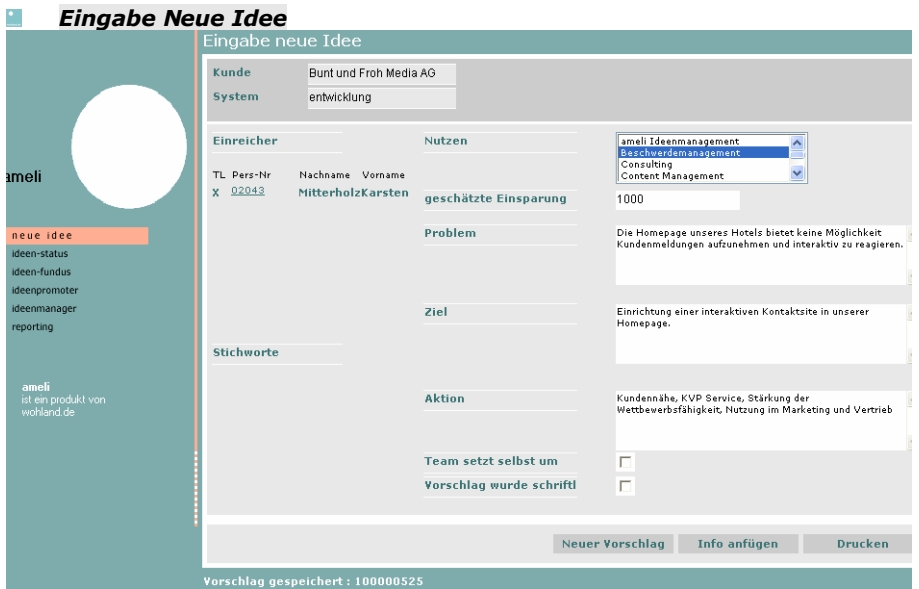

Screen:Eingabe neue Idee

Beachten Sie die Meldung links unten in der Ecke des Formulars *Eingabe Neue Idee*. Wenn die Meldung *Vorschlag gespeichert* erscheint, ist die Idee in das System ameli aufgenommen, hat eine Ideennummer erhalten und wird automatisch an den Vorgesetzten

weitergeleitet. Der Empfänger Ihrer Idee ist standardmäßig Ihr direkter Vorgesetzter als Ideenpromoter.

Von hier aus ist das Anfügen von Dokumenten oder Links möglich.

#### *Eingabe Informationen*  $\bullet$

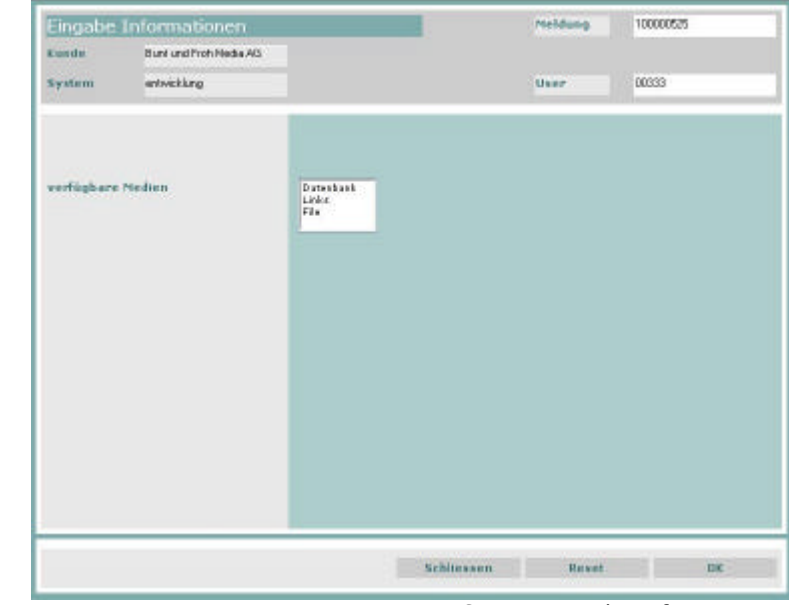

Screen:Eingabe Informationen

**ok**

Im Fenster Eingabe *Neue Idee* erhalten Sie außerdem eine Druckausgabe Ihres Verbesserungsvorschlags durch Betätigen der entsprechenden Schaltfläche. Von hier können Sie ebenfalls einen weiteren Vorschlag eingeben indem Sie den Button *Neuer Vorschlag* betätigen.

# **Ideen-Status**

Alle Akteure können mit der Schaltfläche *Ideen-Status* den Bearbeitungsstand ihrer Idee abrufen.

Dokumente, die der Idee während des Bearbeitungsprozesses zugeordnet wurden, können auch betrachtet werden. Transparenz wird von ameli, für alle am Prozess beteiligten Personen in jeder Bearbeitungsphase, gewährleistet.

Diese Option kann im Berechtigungsprofil für bestimmte Rollen eingeschränkt werde.

Zum Prüfen des Status einer von Ihnen eingereichten Idee klicken Sie bitte im Eingangsmenü auf *Ideen-Status*.

**Ideen-Status**

Daraufhin öffnet sich das Fenster *Ideen-Status* mit einer (noch) leeren Tabelle.

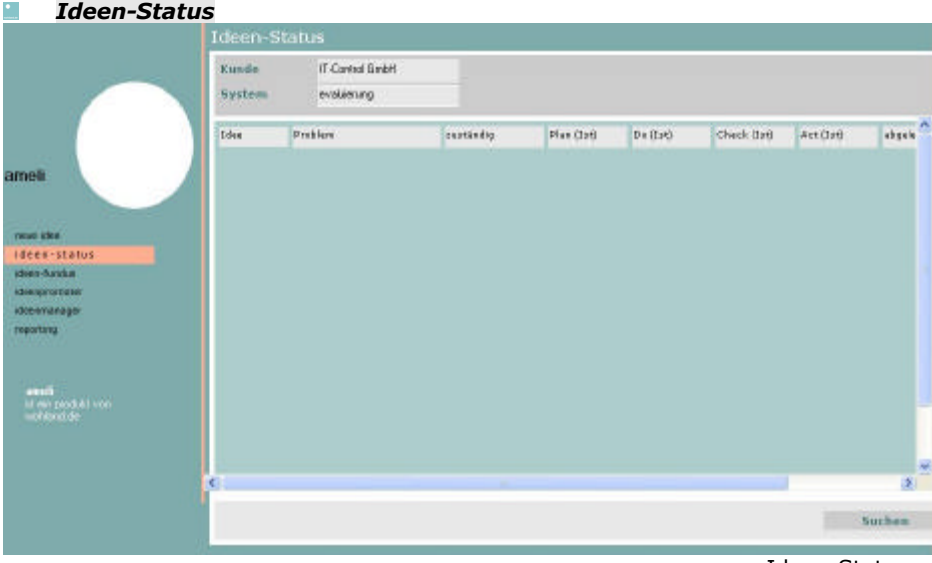

screen: Ideen-Status

Hier klicken Sie rechts unten auf den Button *Suchen*.

### **Suchen**

Es öffnet sich ein Fenster mit der Suchmaske, in das Sie bitte Ihre Personal-ID in die dafür vorgesehene Eingabe-Zeile eingeben.

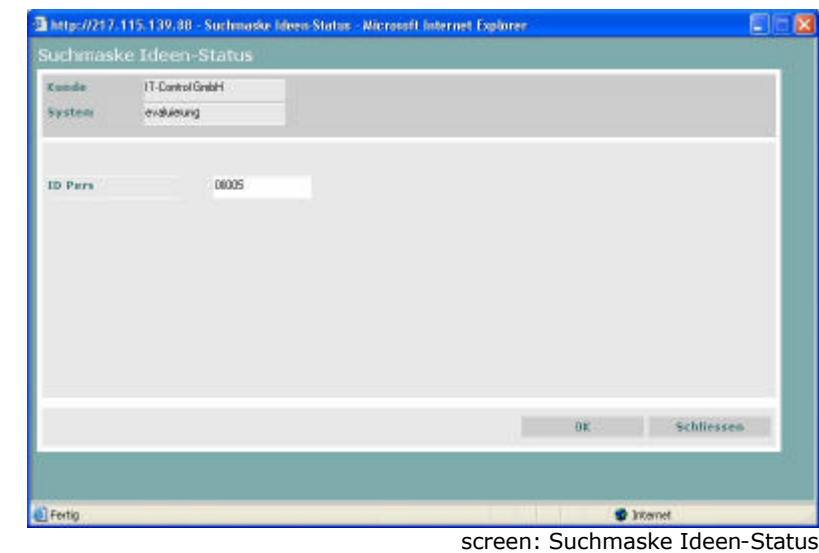

Bitte klicken Sie auf den OK-Button.

Sie gelangen nun wieder zum Ideen-Status und diesmal sind in der Tabelle Ihre bisher eingegebenen Ideen enthalten.

**ok**

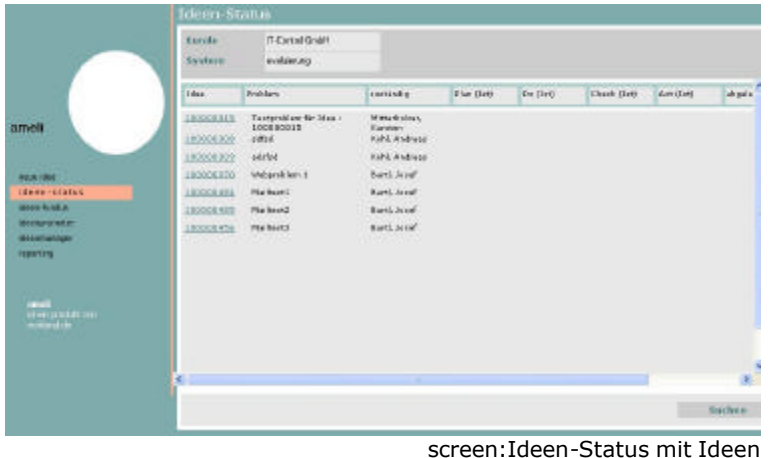

Die Tabelle beinhaltet die Spalten:

*Idee-ID*

*Problem*

*Zuständig*, mit dem Namen des zuständigen Bearbeiters

*Plan (Ist),* also das Datum, an der die Phase abgeschlossen wurde *Do(Ist) Check(Ist)*

*Act(Ist*)

*abgelehnt*

und die tatsächliche *Netto-Ersparnis.*

Mit Klick auf die Idee-ID öffnet sich das Detail-Fenster für diese Idee.

#### *Detail Idee*  $\bullet$

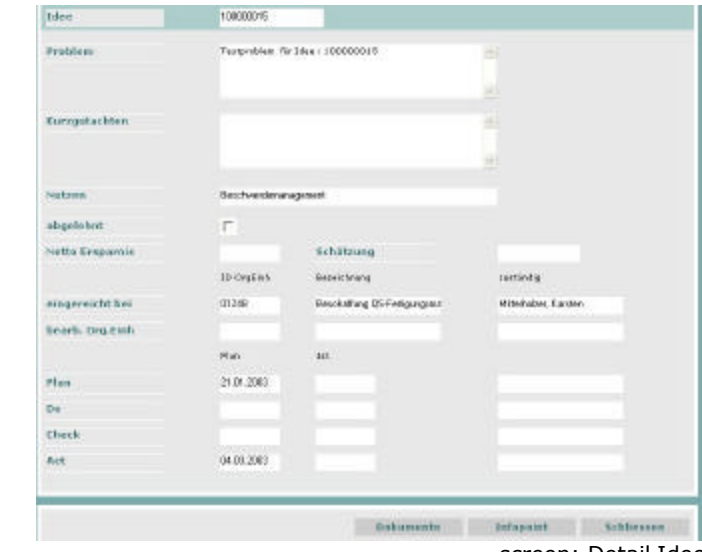

screen: Detail Idee

Hier werden die in der Tabelle aufgeführten Punkte detailliert angezeigt, zusätzlich zu evtl. vorhandenen Gutachten. Außerdem können Sie hier über die Button *Dokumente* und *Info-Point* vorhandene Dokumente betrachten oder zusätzliche Dokumente einfügen.

# **Dokumente**

# **Infopoint**

Über *Schließen* verlassen Sie dieses Fenster wieder und kommen zurück zum Ideen-Status.

# **Schließen**

# **Ideen-Fundus**

Mit Klick auf den *Ideen-Fundus,* dem Ideenarchiv, wird das entsprechende Fenster geöffnet.

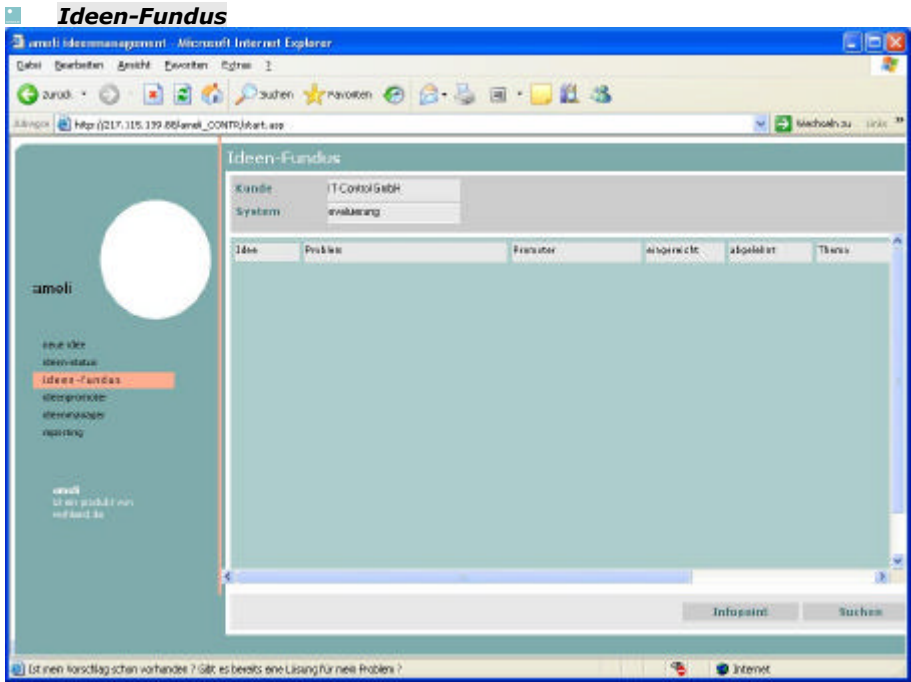

screen: Ideen-Fundus

Über den Suchen Button (rechts unten) gelangen Sie wieder auf eine Suchmaske.

# **Suchen**

| Kunde      | IT-Control Giricht                                                                           |                |                                                                     |               |
|------------|----------------------------------------------------------------------------------------------|----------------|---------------------------------------------------------------------|---------------|
| System     | problems)                                                                                    |                |                                                                     |               |
| Themen     | Arbeitzaicherheit<br>Human Resources Kraskesstände<br>Human Recourses Relaxiosterabrichtung: | $\frac{1}{2}$  | smeli Ideenmanagement<br><b>Beschwerdenvoragement</b><br>Consulting | $\frac{1}{2}$ |
| Stichworte | Admizischendel<br>Afters alles Marketing                                                     | Org.Einh<br>é. | AL Vervaltura<br>AP Bereich 1<br>AP Extercitiong                    | $\frac{1}{2}$ |
| Freitent   |                                                                                              |                |                                                                     |               |
|            |                                                                                              |                |                                                                     |               |
|            |                                                                                              | Reset          | OK.                                                                 | Schliessen    |

screen: Suchmaske Ideen-Fundus

Hier können Sie nach Themen

Nutzen

Stichworten und

*Organisationseinheiten* gegliedert suchen (mit Strg sind auch Mehrfachauswahlen möglich). Zusätzlich haben Sie die Möglichkeit über die Freitexteingabe zu suchen.

Nach Auswahl der Suchkriterien kommen Sie über den *OK*-Button zur Auswahl entsprechend Ihrer Suchkriterien.

**OK**

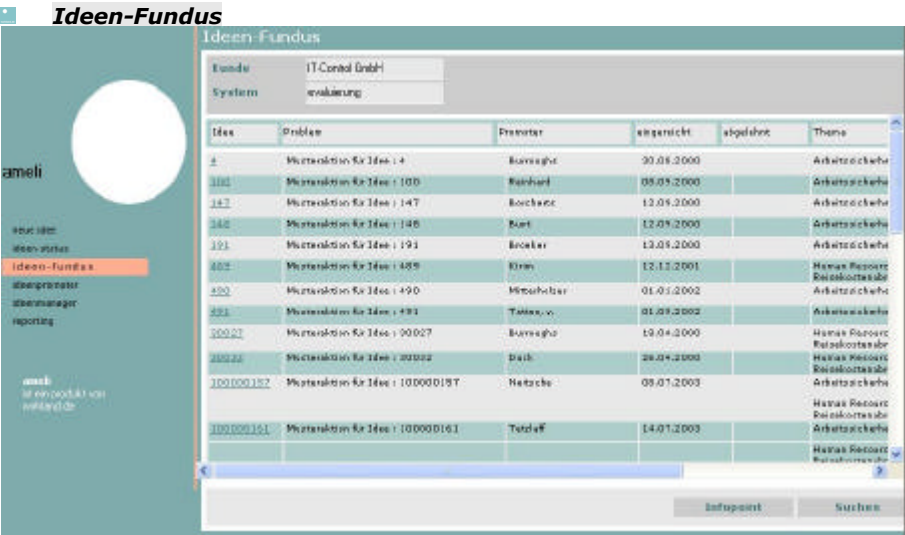

Screen: Ideen-Fundus

Hier sind nun die Ideen gelistet, die Ihren Suchkriterien entsprechen. Die Tabelle beinhaltet die Spalten: Idee-ID

- Problembeschreibung
- zuständiger Promoter
- Datum der Einreichung
- der Ablehnung
- Thema
- Stichwort und
- Netto-Ersparnis.

Mit Klick auf die *Idee-ID* gelangen Sie zu einer Detail-Ansicht der ausgewählten Idee.

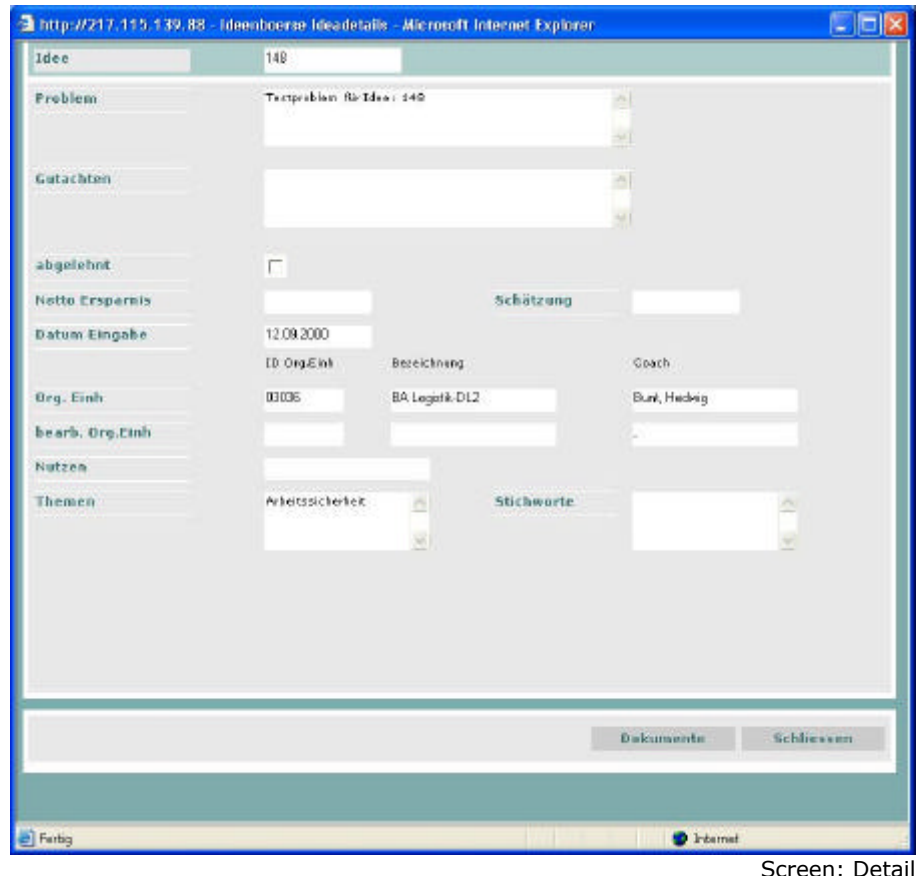

Auch hier können Sie über den Button *Dokumente* evtl. angehangene Dokumente sichten.

Über *Schließen* geht es zurück zum Ideen-Fundus.

# **Schließen**

# **Reporting**

# Berechnungsarten im Reporting amelis

ameli verfügt über ein ausführliches Reporting, welches Sie in die Lage versetzt ein strategisches Ideenmanagement zu realisieren. Alle Berechnungen liefern monatsweise differenzierte Werte. Der Betrachtungszeitraum beginnt immer mit dem 01.01. des untersuchten Jahres.

Folgende Berechnungsarten können getätigt werden:

- Eigenrealisierungsquote :

in der Normalform werden die Vorschläge als realisiert betrachtet, die abgeschlossen wurden (abgelehnte Vorschläge werden nicht mitgezählt). Es wird der Anteil am Gesamtaufkommen von realisierten Vorschlägen der OrgEinh ausgegeben, die das Kennzeichen 'selbst' haben.

Zeitraum-Parameter : act-Ist

Die Berechnung ist ein Indikator für die Eigeninitialtive der MA auf der jeweiligen OrgEinh.

- Einsparungen netto I (TEUR) :

Es wird die Summe der Netto-Einsparung der realisierten Vorschläge der OrgEinh ausgegeben.

Zeitraum-Parameter : act-Ist

- Einsparungen netto I pro Vorschlag (TEUR)
- Einsparungen netto I pro MA (TEUR) :

Es wird die Summe der Netto-Einsparung der realisierten Vorschläge pro Mitarbeiter der OrgEinh ausgegeben.

Zeitraum-Parameter : act-Ist. Die monatliche Anzahl der MA auf der OrgEinh ist die Ist-Stärke.

- Prämie gesamt (TEUR)
- Prämie pro Vorschlag (TEUR)
- Prämie pro MA (TEUR)
- Einsparungen netto II (TEUR) :

Es gilt das gleiche wie für Einsparung netto minus Kosten für die Prämie

- Einsparungen netto II pro Vorschlag (TEUR*)*
- Einsparungen netto II pro MA (TEUR)
- Kosten gesamt :

Fix/Gemeinkosten+ variable Kosten=Gesamtkosten

- *Kosten pro Vorschlag (TEUR)* :

Würden die Berechnungen der Kosten pro Vorschlag auf Org.Einheiten Ebene ablaufen hätten Organisationseinheiten die keine Vorschläge generierten null Kosten/Vorschlag. Deshalb erfolgt die Fixkostenverteilung auf die Anzahl der Mitarbeiter.

- Kosten pro MA (TEUR)
- Deckungsbeitrag gesamt :

Einsparungen Netto2 –Fix/Gemeinkosten = Deckungsbeitrag

- Deckungsbeitrag pro Vorschlag (TEUR)
- Deckungsbeitrag pro MA (TEUR)
- Ergebnis :

Einsparungen Netto 2 – Fix/Gemeinkosten – Variable Kosten = Ergebnis

- Ergebnis (Vorschlag geschlüsselt) (TEUR)
- Ergebnis (MA geschlüsselt) (TEUR)
- Anzahl Ideen
- Umsetzungsquote :

Gibt den Anteil der umgesetzten an den zum jeweiligen Zeitraum eingegebenen Ideen an. Zeitraum- Parameter : Date\_Entry, act-ist - Annahmequote

- Umsetzungsdauer (Registrierung -Act) :

Gibt die durchschnittliche Umsetzungsdauer der im Zeitraum geacteten Ideen an. (Z.ZT. werden die Umsetzungsdauern klassifiziert : Anzahl der Umsetzungsdauern im Segment) Zeitraum Parameter : act-Ist

- Zeitraum Eingabe Act
- Personalbestand
- eingereichte Ideen
- Akquise-Ranking (Anzahl Ideen)
- Einreicher-Ranking ( Anzahl Ideen).

Alle Berechnungen können auf Ebene der Organisationseinheiten und als Abweichungsanalsyse, welche ein Benchmarking zuläßt, ausgeführt werden.

Bei Einsatz des Organisationsmanagements können standortspezifische Konfigurationen und Berechnungen vorgenommen werden, die über den Button *reporting*, Unterpunkt *benchmark* erreichbar sind.

**Hinweis:** Wenn Sie in der Aufbauorganisation eine Org.Einh. löschen und wieder anlegen, wird diese intern eine andere ID erhalten.

Es ist dann nicht möglich diese neue Organisationseinheit in die Vergleichsrechnung miteinzubeziehen! Deshalb unbedingt bei Umgruppierungen die DRAG & DROP-Funktion verwenden!

**reporting**

 $\bullet$ 

# **benchmark**

# Kennzahlen berechnen

### *ameli-Reporting, Kennzahlen berechnen.*

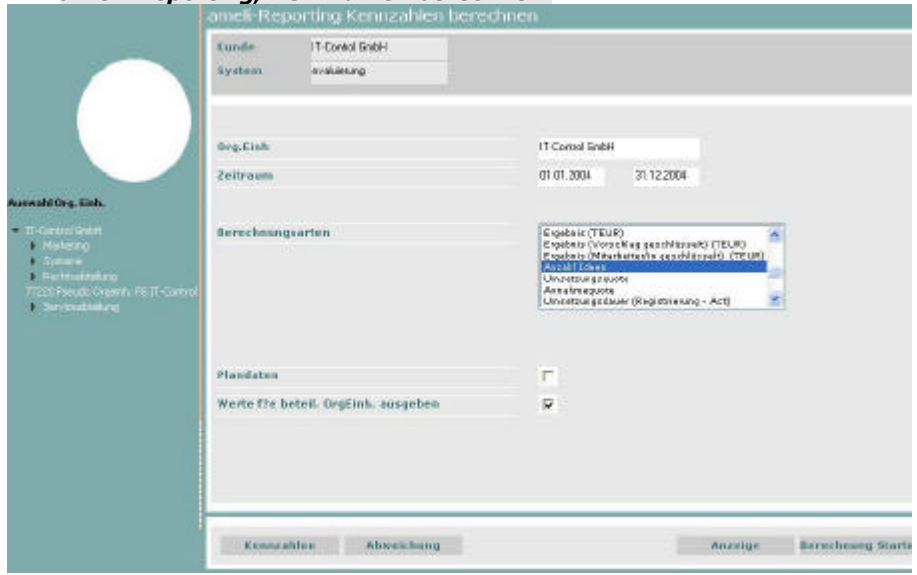

screen: ameli-Reporting Kennzahlen berechnen

Im unteren Bereich dieser Maske befinden sich vier Buttons: Kennzahlen Abweichungen Anzeigen Berechnung starten.

## **Kennzahlen**

Mit Klick auf diese Schaltfläche ändert sich erst einmal nichtsdenn dies ist die defaultmäßig eingestellte Ansicht dieser Maske.

An der linken Seite des Fensters befindet sich das Organigramm Ihres Unternehmens. **Org.Einh**

Markieren Sie bitte die Organisationseinheit im hierarchischen Organigramm auf deren Level Sie Berechnungen starten möchten. Die entsprechende Organisationseinheit wird dann in das oberste Textfeld mit der Bezeichnung *Org.Einh.* im Screen: *ameli-Reporting, Kennzahlen berechnen* übernommen. **Zeitraum** 

In die Textfelder Zeitraum gehören die Anfangs- bzw. Enddaten des Zeitraums über den Sie sich informieren wollen.

Als Eingabe sind nur Daten innerhalb eines Jahr möglich z.B.: 01.01.2004 – 31.12.2004.

### **Berechnungsarten**

In der darunterliegenden Combo-Box wählen Sie die Berechnungsarten zur Errechnung von Kennzahlen aus. Hierauf folgen zwei Check-Boxes:

## **Plandaten**

Bei Aktivierung der *Plandaten* Check-Box dient zur Anzeige der Plandaten / Zievorgaben für die Berechnungsarten.

**Werte für beteiligte Org.Einh. ausgeben**.

Die Aktivierung der Check-Box *Werte für beteiligte Org.Einh* dient der Einbeziehung der untergeordneten Org.Einh. in die Berechnung.

Um Ihre Auswahl berechnen zu lassen klicken Sie jetzt auf den Button *Berechnug starten*.

## **Berechnung starten**

Hierauf öffnet sich ein Fenster mit den Ergebnissen Ihrer Berechnung.

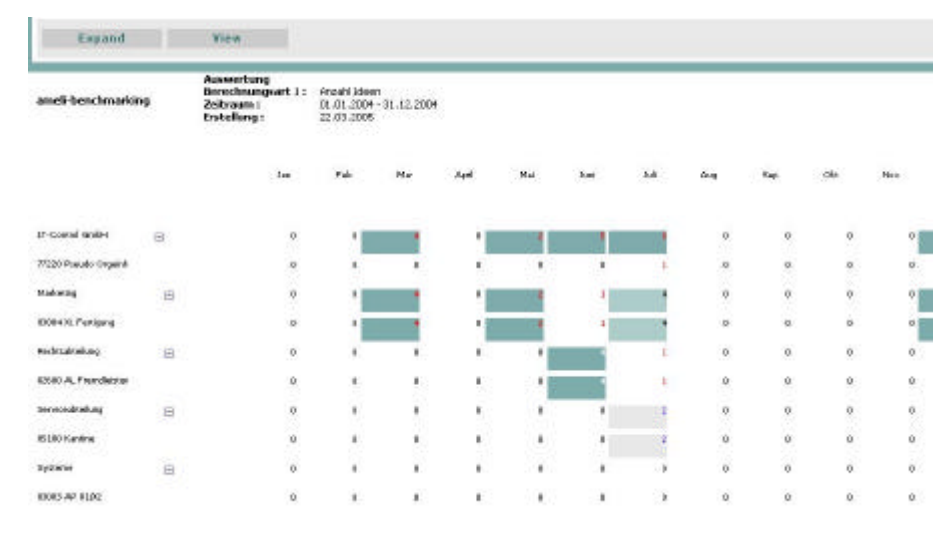

screen: ameli-Berichtwesen

Mit der Aktivierung der Schaltfläche Expand

# **Expand**

erreichen Sie eine Sicht auf alle beteiligten Organisationeinheiten und der Button View

# **View**

zeigt die berechneten Werte farblich abgestuft, je höher der Wert desto intensiver der Farbton, an. Die Berechnung ist bereits gespeichert und steht als fertige Berechnung in *ameli-calaculations* (Aufruf über *Auswahl*) für amelis weitere Berechnungen zur Verfügung. Kehren Sie zum Screen *ameli-Reporting Kennzahlen berechnen* zurück, wenn Sie eine vergleichende Analyse fahren möchten.

# **Abweichungen berechnen**

Bereits vorliegende Berechnungen können miteinander verglichen werden um Abweichungen transparent zu machen.

**Berechnung starten**

Im Screen *Kennzahlen berechnen* aktivieren Sie bitte die Schaltflächen *Berechnung starten* und danach *Abweichungen* um eine Abweichungsberechnung zu starten.

# **Abweichung**

Die aktuelle Ansicht *ameli-reporting Abweichungen berechnen* zeigt nun zwei Gruppen von Eingabefelder für die zu vergleichenden Ergebnisse mit jeweils einem *Auswahl* Button. Bitte markieren Sie für jede Gruppe die Berechnungsart und die Organisationseinheit.

### **Auswahl**

Durch Betätigen der *Auswahl* Buttons und Markieren der Berechnungen in *ameli-*calculations (wiederholte Klicks auf die Dreiecke) werden nun die ausgewählten Berechnungen in die Maske eingetragen.

### *ameli-reporting Abweichungen berechnen*

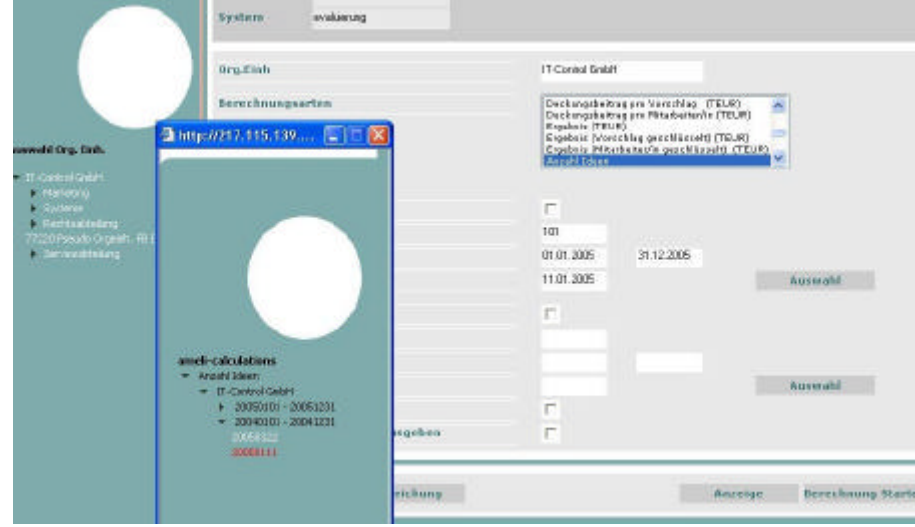

screen:ameli-reporting Abweichungen berechnen

Die Check-Box *Quotient* (Check-Box deaktiviert) /*Differenz* (Checkbox aktiviert) bietet die Möglichkeit alternativ den Qotienten bzw. die Differenz zu errechnen.

### **Werte für beteiligte Org.Einh. ausgeben**.

Die Aktivierung der Check-Box *Werte für beteiligte Org.Einh* dient der Einbeziehung der untergeordneten Org.Einh. in die Berechnung

## **Berechnung Anzeigen**

Mit Klick auf den Button *Berechnung anzeigen* können die vorhandenen Abweichungen errechnet und angezeigt werden.

Mit Klick auf *Neue Berechnung* kehren Sie wieder zur Eingangsmaske zurück.

**Neue Berechnung**

Berechnungen anzeigen

## **Anzeige**

Gezeigt wird nun die Maske ameli-Reporting Kennzahlen anzeigen.

## **Quotient/Differenz**

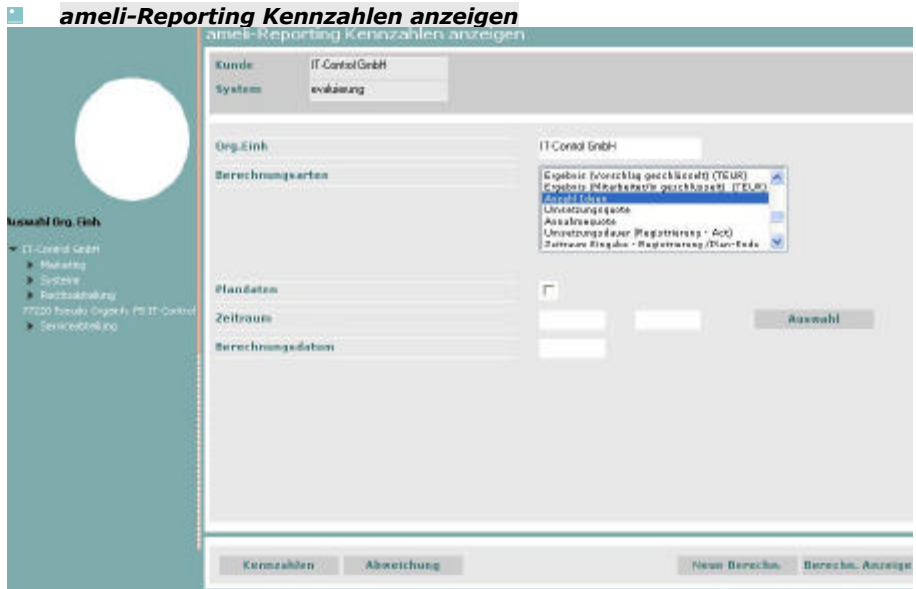

screen:ameli-Reporting Kennzahlen anzeigen

Hier können Sie sich nun die bereits vorliegenden fertigen Ergebnisse Ihrer Berechnungen anzeigen lassen indem Sie, nach Kennzeichnung der Berechnungsart und der Organisationseinheit die Schaltfläche *Auswahl* betätigen. Im Falle der Aktivierung der Check-Box *Plandaten* werden die Zievorgaben, falls vorhanden, angezeigt.

Gezeigt wird dann das Ausschnittfenster (über Auswahl) *amelicalculations* wo bereits erstellte Berechnungen ausgewiesen werden, die Sie dann durch Markierung übernehmen und anzeigen lassen können.